# Microsoft<sup>®</sup> Excel 2003 **Quick Reference Card**

#### **CustomGu**  $D$  e m a Learn  $n<sub>n</sub>$

**Download More FREE Quick References! Visit:** qr.customguide.com

#### **The Excel 2003 Screen Keyboard Shortcuts**

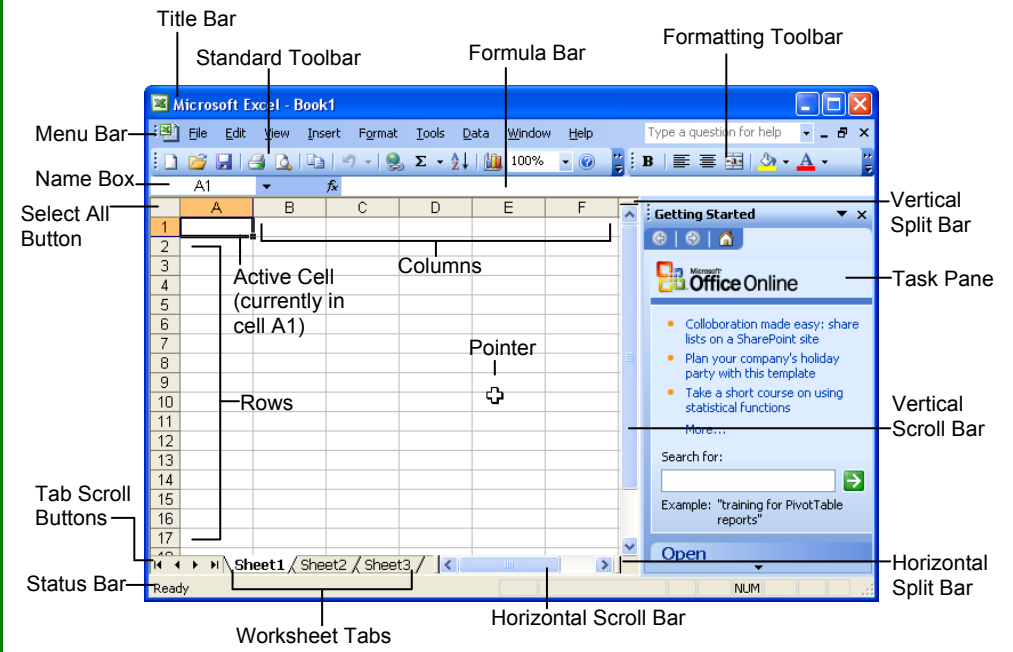

### **The Fundamentals**

#### **The Standard Toolbar**

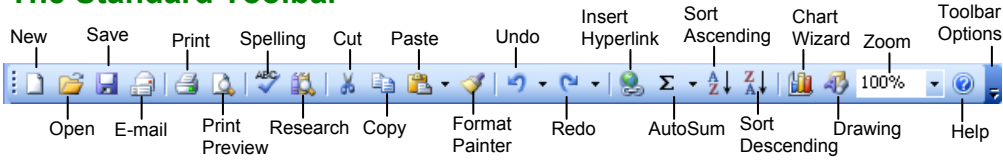

- **To Create a New Workbook:** Click the **New button** on the Standard toolbar or select **File** → **New** from the menu.
- **To Open a Workbook:** Click the **C** Open **button** on the Standard toolbar, or select **File** → **Open** from the menu, or press **<Ctrl>** + **<O>**.
- To Save a Workbook: Click the **B** Save **button** on the Standard toolbar, or select **File** → **Save** from the menu, or press **<Ctrl>** + **<S>**.
- **To Save a Workbook with a Different Name:** Select **File** → **Save As** from the menu and enter a different name for the workbook.
- Cells are referenced by addresses made from their column letter and row number, such as cell A1, A2, B1, B2, etc. You can find the address of a cell by looking at the **C3 Name Box**.
- **To Select a Cell:** Select the cell you want to edit by clicking it with the mouse pointer or by using the keyboard arrow keys.
- **To Select a Cell Range (Using the Mouse):** Click the first cell of the range and drag the mouse pointer to the last cell of the range.

Learn on Demand

- **To Select a Cell Range (Using the Keyboard):** Make sure the active cell is the first cell of the cell range, then press and hold down the **<Shift>** key while using the arrow keys to move the mouse pointer to the last cell of the range.
- **To Select an Entire Worksheet:** Click the **Select All button** where the column and row headings meet.
- **To Preview a Worksheet:** Click the **Print Preview button** on the Standard toolbar, or select **File** → **Print Preview** from the menu.
- **To Print a Worksheet:** Click the **Print button** on the Standard toolbar, or select **File** → **Print** from the menu, or press **<Ctrl>** + **<P>**.
- **To See What a Toolbar Button Does:** Point to the button for a few seconds. A brief description of the button will appear.
- **To View or Hide a Toolbar:** Select **View** → **Toolbars** from the menu and select the toolbar you want to view or hide.
- **To Get Help:** Press **<F1>** to open the Help task pane, type your question in normal English, and click the **Search button**.

#### **General**

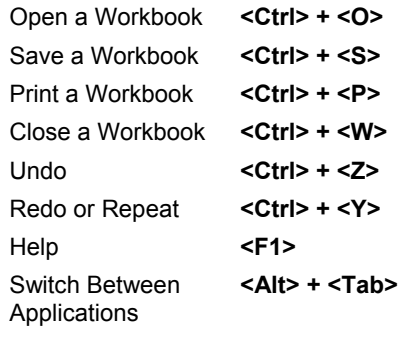

#### **Navigation—Go To:**

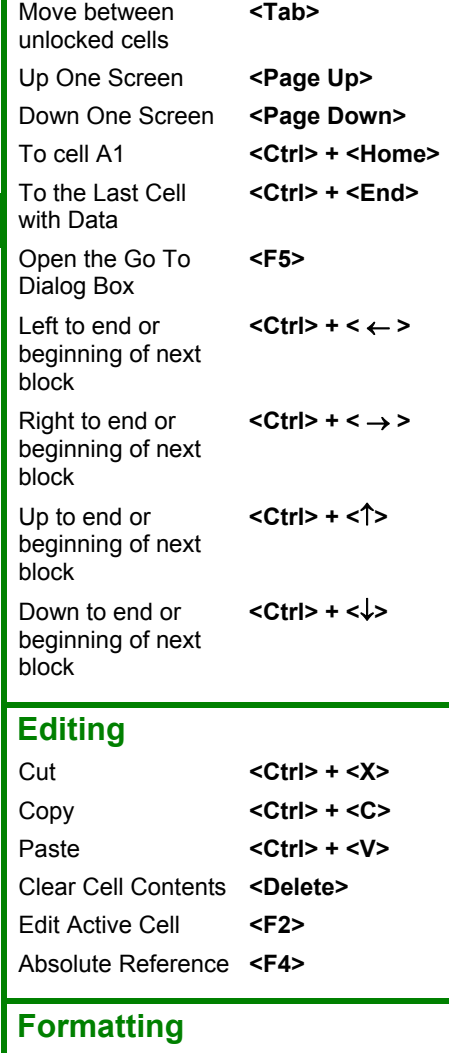

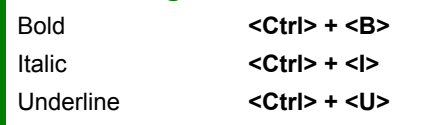

#### **Editing Formatting**

- **To Edit a Cell's Contents:** Select the cell, click the **Formula bar**, edit the cell contents, and press <**Enter>** when you're finished.
- **To Clear a Cell's Contents:** Select the cell or cell range and press the **<Delete>** key.
- **To Cut or Copy Data:** Select the cell(s) and click the **ALCut button** or the **Copy button** on the Standard toolbar.
- **To Paste Data:** Select the destination cell(s) and click the **Paste button** on the Standard toolbar.
- **To Copy Using AutoFill:** Position the pointer over the fill handle at the bottom-right corner of the selected cell(s), then drag to the destination cell(s).
- **To Move or Copy Cells Using Drag-and-Drop:** Select the cell(s) you want to move or copy and position the pointer over any border of the selected cell(s), then drag to the destination cells. Hold down the <Ctrl> key while you drag to copy the cells.
- **To Use the Paste Special Command:** Cut or copy the cell(s), select the destination cell(s), select **Edit** → **Paste Special** from the menu, select an option from the Paste Special dialog box, and click **OK**.
- **To Insert a Column or Row:** Right-click the selected row or column heading(s) to the right of the column or below the row you want to insert and select **Insert** from the shortcut menu.
- **To Delete a Row or Column:** Select the row or column heading(s) and either right-click the selected row or column heading(s) and select **Delete** from the shortcut menu, or select **Edit** → **Delete** from the menu.

### **Formulas and Functions**

- **To Total a Cell Range:** Click the cell where you want to insert the total, click the  $\Sigma$  **AutoSum button** on the Standard toolbar, verify that the cell range selected is correct (if it isn't, select the cell range you want to total), and press **<Enter>**.
- **To Enter a Formula:** Select the cell where you want to insert the formula, press **=** (the equals sign), and enter the formula using values, cell references, operators, and functions. Press <Enter> when you're finished.
- **To Reference a Cell in a Formula:** Type the cell reference (for example, "B5") or simply click the cell you want to reference.
- **To Use the Formula Palette to Enter or Edit a Formula:** Select the cell where you want to enter or edit a formula and click the **F**IInsert **Function button** on the Formula bar.
- **Formulas with Several Operators and Cell Ranges:** If you combine several operators in a single formula, Microsoft Excel performs the operations in this order: **( )**, **:**, **%**, **^**, **\*** and **/**, **+** and **-**, **= <> <= >=**. You can change this order by enclosing the part of the formula you want to calculate first in parentheses.
- **To Create a Cell Range Name:** Select a cell range and then give it a name in the **Retirement v Name box** in the Formula bar.
- **To Create an Absolute Cell Reference:** Absolute cell references are preceded by \$ signs in a formula. Press **<F4>** after selecting a cell range to make it an absolute reference.

#### **Charts**

**Custom G**uide Learn on Demand

• **To Create a Chart:** Select the cell range that contains the data you want to chart and click the **Chart Wizard button** on the Standard toolbar. Select the chart type and click **Next**. Verify the cell range and click **Next**. Adjust the chart options and click **Next**. Specify where you want to place the chart (as an embedded object or on a new sheet) and click **Finish**.

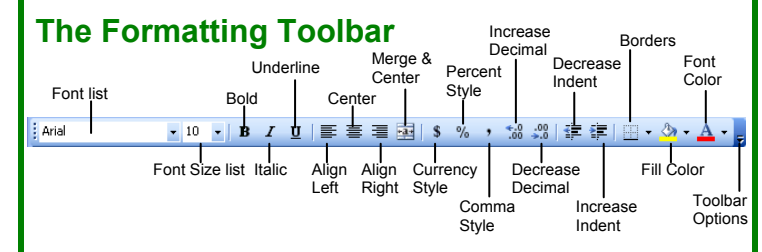

• **To Format Text:** Change the style of text by clicking the **B** Bold **button**, **Italic button**, or **Underline button** on the Formatting toolbar.

```
Change the font type by selecting a font from the Filmes New Roman Font list
on the Formatting toolbar.
```
Change the font size by selecting the pt. size from the  $\frac{10}{10}$  **Font Size list**.

- **To Format Values:** Select the cell(s) you want to format and click the appropriate number formatting button(s) on the Formatting toolbar. They are: S Currency Style,  $\frac{|\%|}{|\%|}$  Percent Style,  $\frac{|\cdot|}{|\cdot|}$  Comma Style,  $\frac{|\cdot|}{|\cdot|}$  Increase Decimal, and **38** Decrease Decimal.
- **To Change Cell Alignment:** Select the cell(s) and click the appropriate alignment button (E Align Left, E Center, E Align Right, or **B** Merge and Center) on the Formatting toolbar.
- **To Adjust Column Width:** Drag the right border of the column header. Double-click the border to AutoFit the column according to its contents.
- **To Adjust Row Height:** Drag the bottom border of the row header. Double-click the border to AutoFit the row according to its contents.
- **Adding Borders:** Select the cell(s), click the **B** I Borders arrow on the Formatting toolbar, and select the border you want.
- **Applying Shading:** Select the cell(s), click the **Part Fill Color arrow** on the Formatting toolbar, and select the shading you want.
- **To Use the Format Painter to Copy Formatting:** Select the cell(s) with the formatting options you want to copy, click the  $\blacksquare$  **Format Painter button** on the Standard toolbar, and select the cell(s) where you want to apply the copied formatting.

## **Workbook Management**

- **To Add a New Worksheet:** Select **Insert** → **Worksheet** from the menu or right-click on a sheet tab, select **Insert** from the shortcut menu, and select **Worksheet** from the Insert dialog box.
- **To Delete a Worksheet:** Select **Edit** → **Delete Sheet** from the menu or right-click on the tab and select **Delete** from the shortcut menu.
- **To Rename a Worksheet:** Double-click the sheet tab, enter a new name for the worksheet, and press **Enter**.
- **To Split a Window:** Drag either the vertical or horizontal split bar (located on the vertical and horizontal scroll bars), or move the cell pointer to the cell **below** the row and to the **right** of the column you want to split and select **Window** → **Split** from the menu.
- **To Freeze Panes:** Split the window into panes, then select **Window** → **Freeze Panes** from the menu.
- **To Select a Print Area:** Select the cell range you want to print and select **File** → **Print Area** → Set Print Area from the menu.
- **To Adjust Where the Page Breaks:** Select **View** → **Page Break Preview** from the menu and drag the **Page Break Indicator line** to where you want the page break to occur. Select **View** → **Normal** from the menu when you're finished.